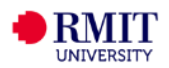

# **Engageli User Guide – Students (Pilot)**

## **About this guide**

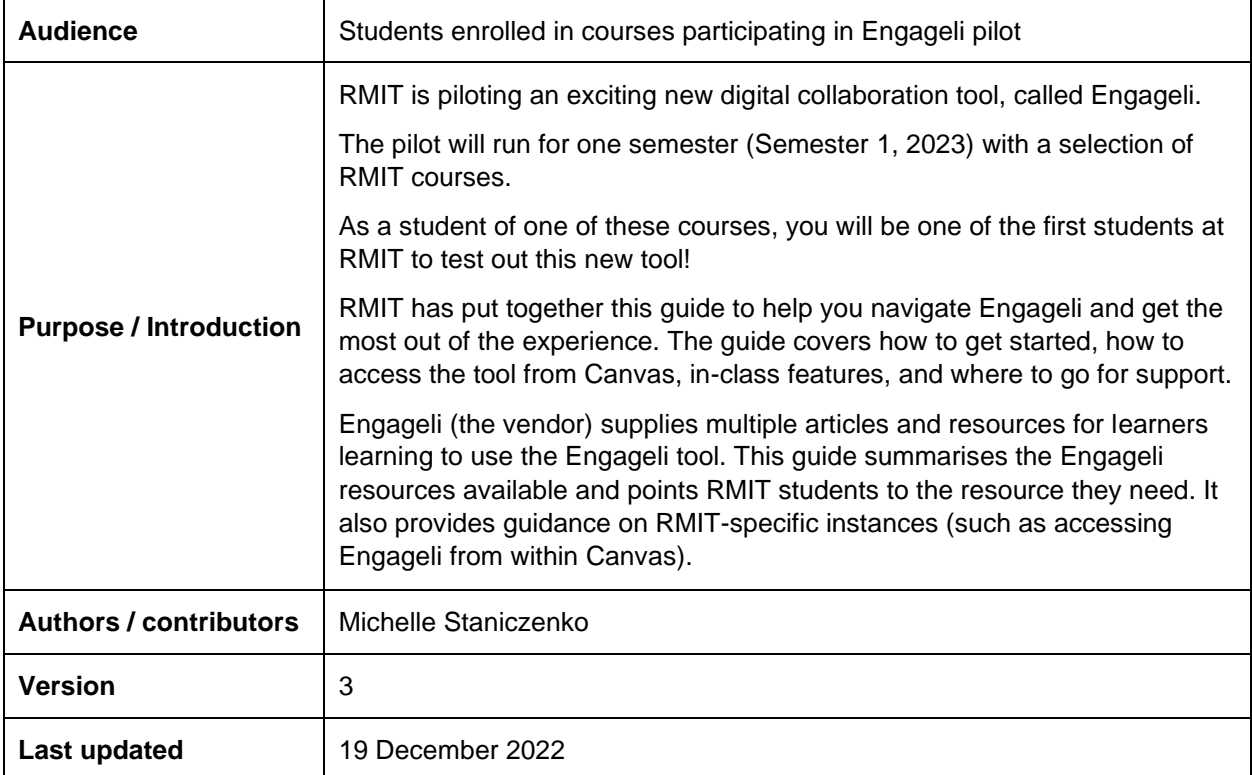

*Information and screenshots of Engageli included in this guide are correct as at the time the guide was produced. Like most systems, Engageli is regularly enhanced and updated which can result in changes to its appearance and functionality. What you see in Engageli may not be an exact match to what you see in this guide.*

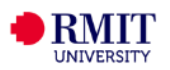

# **Table of Contents**

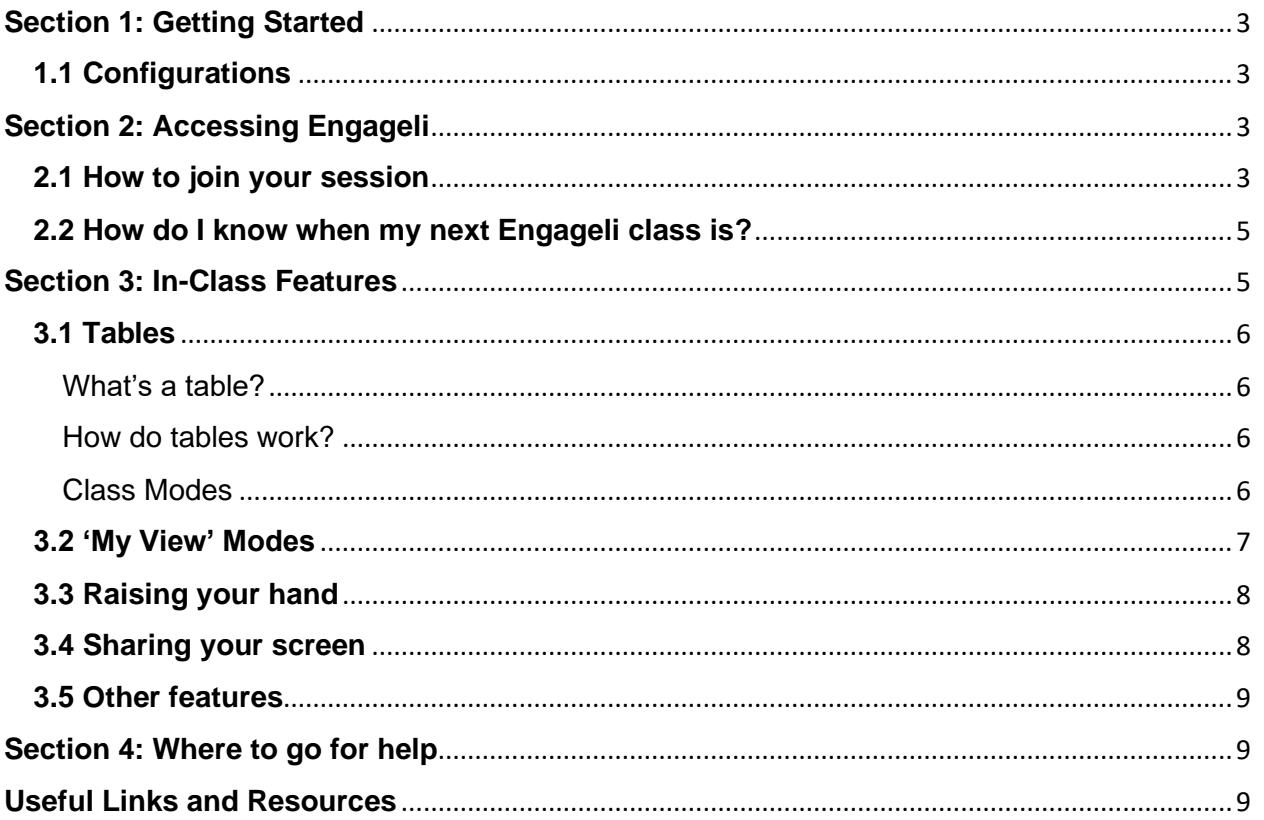

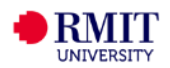

## <span id="page-2-0"></span>**Section 1: Getting Started**

## <span id="page-2-1"></span>**1.1 Configurations**

Before using Engageli, please ensure the following:

- You are using a laptop or desktop device
- Google Chrome or Microsoft Edge browser is set as your default browser
- You've disabled any pop-up blockers
- Your camera is working
- You always launch Engageli from your course in Canvas

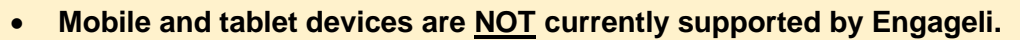

• **Engageli currently does NOT work with Safari or Firefox browsers.**

For camera troubleshooting tips, please visit the following resource:

[How to Set Up Your Camera/Microphone Permissions -](https://support.engageli.com/hc/en-us/articles/5943632712987-How-to-Set-Up-Your-Camera-Microphone-Permissions-Mac) Mac [How to Set Up Your Camera/Microphone Permissions –](https://support.engageli.com/hc/en-us/articles/5943884745627-How-to-Set-Up-Your-Camera-Microphone-Permissions-Windows) Windows Camera – [Basic Troubleshooting](https://support.engageli.com/hc/en-us/articles/5337790060955-Camera-Basic-Troubleshooting) [Check Your Technical Requirements -](https://support.engageli.com/hc/en-us/articles/6603875710235-Check-Your-Technical-Requirements-Learner) Learner

## <span id="page-2-2"></span>**Section 2: Accessing Engageli**

## <span id="page-2-3"></span>**2.1 How to join your session**

**BEFORE your first class, e.g. a few days before, or a few hours before, we recommend you practice joining a session (by following the instructions in this section) to confirm it's working for you.**

**You can practice joining once your Canvas course is published.**

To join your Engageli class, follow these steps:

**1. Log in to your course in Canvas.**

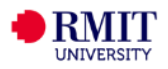

**2. At the top of the course page, locate the Engageli module and click on the link in the module. Engageli will open in a new tab or window.**

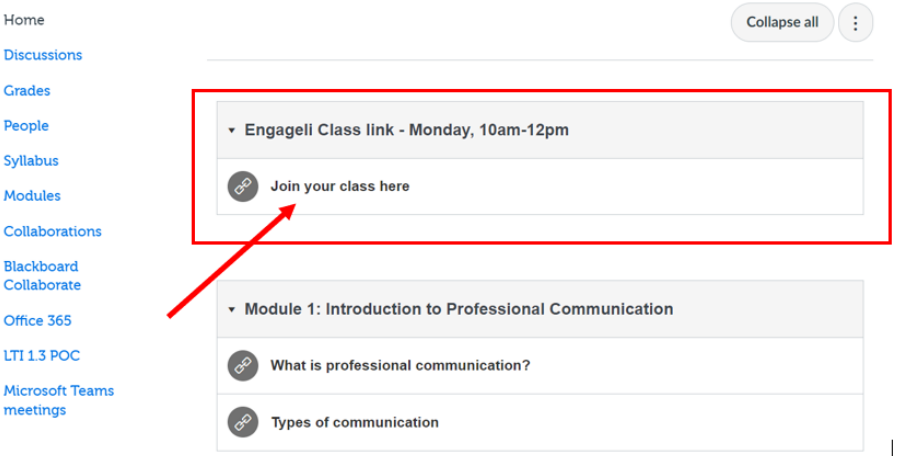

**The Engageli class module and link should always be found at the top of your course page.**

**3. When Engageli launches, you'll be taken to the class lobby. Here you can configure your camera, audio and microphone settings.** 

**Your official name as registered with RMIT will be automatically populated in the 'Name displayed to class' field. If desired, you can add your preferred name in brackets after the official name. Otherwise, please do not change your name here, as your official name is essential to verify your attendance.**

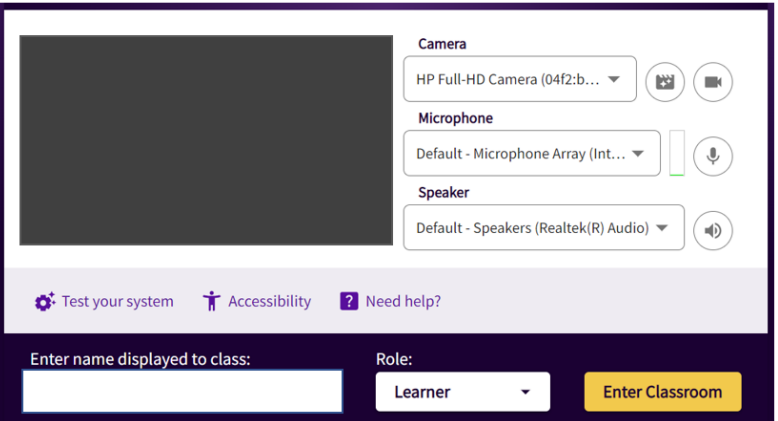

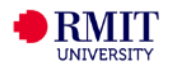

**4. Once in the classroom, you may be prompted to join a table (in some cases, you may be assigned a table).**

**To join a table, hover over a table and click 'Join'.**

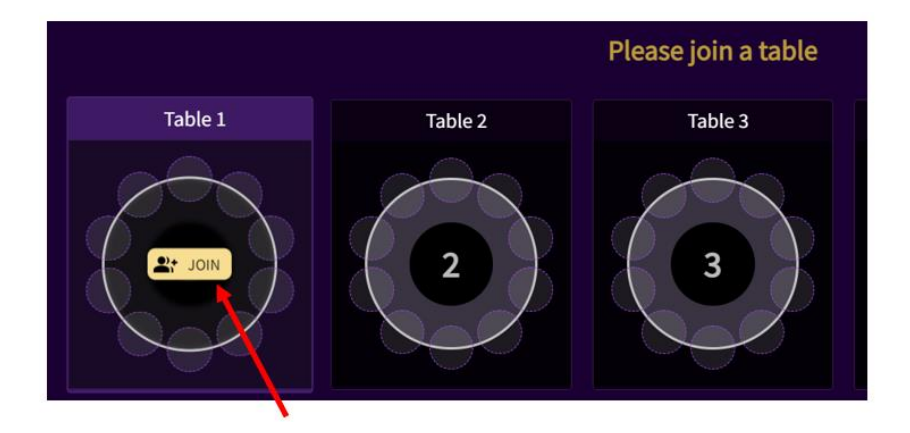

### <span id="page-4-0"></span>**2.2 How do I know when my next Engageli class is?**

Unlike Collaborate Ultra (or other virtual classroom tools you may have used), Engageli doesn't currently offer a calendar integration.

As a result, to find out when your next Engageli class is, please check your course schedule.

At the designated time in your course schedule, log in to your Canvas course and join Engageli via the link in your course (see instructions in section 2.1 above).

**This only applies to courses involved in the Engageli pilot.**

**If you're unsure if your class is meeting via Engageli, check with your teacher or course coordinator.**

## <span id="page-4-1"></span>**Section 3: In-Class Features**

The following sections outline Engageli's in-class features and how to use them.

For a fast track into the basics of using Engageli, please review the following guides:

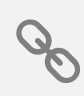

[Engageli Learner Quickstart Guide](https://support.engageli.com/hc/en-us/articles/4411910147483-Learner-Quickstart-Guide) [Engageli Learner](https://support.engageli.com/hc/en-us/articles/4418124858907-Learner-Interactive-Guide-) – Interactive Guide

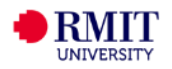

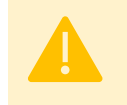

**BEFORE your first class, e.g. a few days before, or a few hours before, we recommend you familiarise yourself with Engageli by checking out the guides above.** 

Common features you'll use as a student:

- **Tables**
- **'My View' modes**
- **Raising your hand**
- **Sharing your screen**

### <span id="page-5-0"></span>**3.1 Tables**

#### <span id="page-5-1"></span>What's a table?

A table is your 'seat' in the class for the duration of your session.

Like in a physical classroom, tables divide the class into smaller working groups in preparation for any in-class group activities. As a result, your table determines who you will work with in group (table-based) activities.

#### <span id="page-5-2"></span>How do tables work?

As soon as you join an Engageli session, you may be prompted to join a table (in some cases, you may be assigned a table).

You'll remain at this table for the duration of the session (unless the instructor moves you) regardless of whether you're doing class-wide activities (e.g. listening to a presentation) or table-based activities (e.g. group discussions).

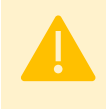

**For some sessions, you may not be prompted to join a table but instead be automatically assigned to a table if your instructor has chosen to pre-set the seating.**

## <span id="page-5-3"></span>Class Modes

Engageli has **two class modes** that change the format of the classroom to suit the activity type. This affects who you can interact during certain activities:

- **Gallery (or Room) Mode**: Used for class-wide activities
- **Table Mode**: Used for smaller group activities. It serves a similar function to breakout rooms.

The class mode is controlled by your teacher.

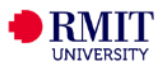

You can tell which class mode you're in by checking the "Mode" button in the bottom right corner of your screen. Hovering over the button also tells you who you can hear (and viceversa).

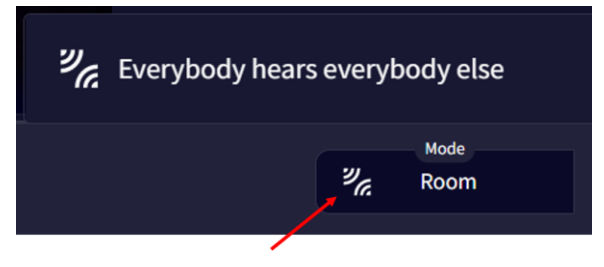

Below is a summary of the differences between the two class modes:

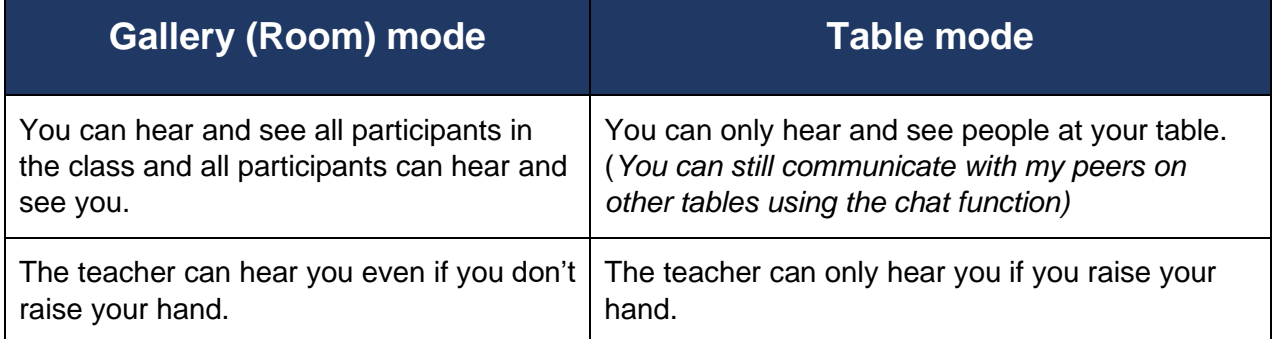

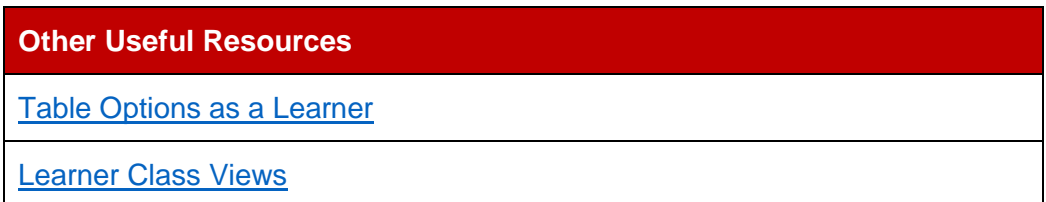

### <span id="page-6-0"></span>**3.2 'My View' Modes**

The 'My View' modes allow you to change your individual view settings. These settings determine what you see on your screen and are completely separate to the class modes.

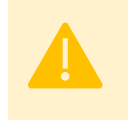

**Changing 'My View' only affects what is shown on your screen. It cannot influence the class mode and doesn't change who you can and can't interact with as part of the current class mode.**

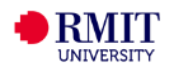

As a learner, you can choose from four views:

- **Class Gallery:** Brings up the video thumbnails of all class participants in the session.
- **Tables**: Brings up the live seating plan for your session.
- **Instructor's video**: Enlarges the instructor's video to fit the main class window.
- **Tablemates**: Shows you the videos of those on your table.

You can switch between these views by selecting the appropriate tab located above the main viewing window in Engageli.

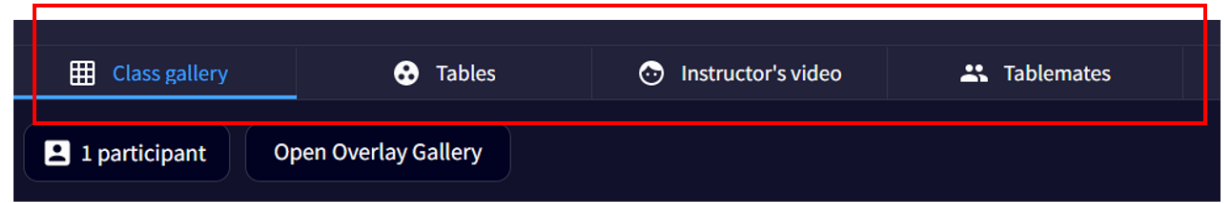

#### <span id="page-7-0"></span>**3.3 Raising your hand**

The 'Raising Hand' feature mimics the traditional gesture of raising your hand and is a way to ask your instructor a question or address the entire class – whether you are in Gallery mode or Table mode.

To find out more about this feature (as well as other ways to ask a question in class), have a look at the following article.

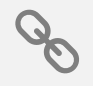

**[How to Ask a Question in Class](https://support.engageli.com/hc/en-us/articles/4411922739099-How-to-Ask-a-Question-in-Class)** 

**Raising your hand automatically unmutes you and makes you audible and visible to the entire class.**

#### <span id="page-7-1"></span>**3.4 Sharing your screen**

As a learner, you may be required to hold a presentation to your classmates.

Find out how to do this through the following resources:

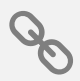

[How to Share Your Screen as a Learner](https://support.engageli.com/hc/en-us/articles/4411922617755-How-to-Share-Your-Screen-as-a-Learner) [How to Share a PowerPoint Presentation on Engageli -](https://support.engageli.com/hc/en-us/articles/5672997403291-How-to-Share-a-PowerPoint-Presentation-on-Engageli-Learner-) Learner [How to Share a Google Slides Presentation on Engageli -](https://support.engageli.com/hc/en-us/articles/6340677813403-How-to-Share-a-Google-Slides-Presentation-on-Engageli-Learner-) Learner [How to Share a Keynote Presentation on Engageli -](https://support.engageli.com/hc/en-us/articles/6340521164315-How-to-Share-a-Keynote-Presentation-on-Engageli-Learner-) Learner

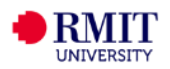

### <span id="page-8-0"></span>**3.5 Other features**

Have a look at the following resources to find out about other features you can use in an Engageli session:

[How to use the Overlay Gallery -](https://support.engageli.com/hc/en-us/articles/6503311260699-How-to-use-the-Overlay-Gallery-Learner) Learner

[How to use the features of the Engageli Whiteboard -](https://support.engageli.com/hc/en-us/articles/6527579002267-How-to-use-the-features-of-the-Engageli-Whiteboard-Learner) Learner

[How to Zoom in on an instructor presentation](https://support.engageli.com/hc/en-us/articles/4411923324571-How-to-Zoom-Into-Instructor-Presentation)

[Using Playback Rooms and Study Halls](https://support.engageli.com/hc/en-us/articles/4411912959643)

## <span id="page-8-1"></span>**Section 4: Where to go for help**

If you have any questions or require technical or functional support, please contact one of the following support services:

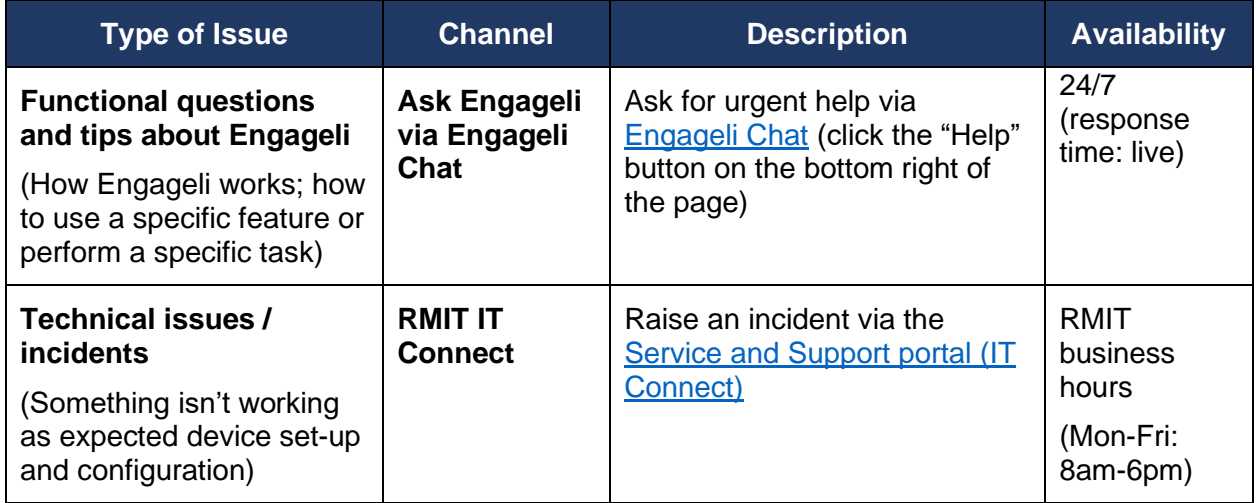

## <span id="page-8-2"></span>**Useful Links and Resources**

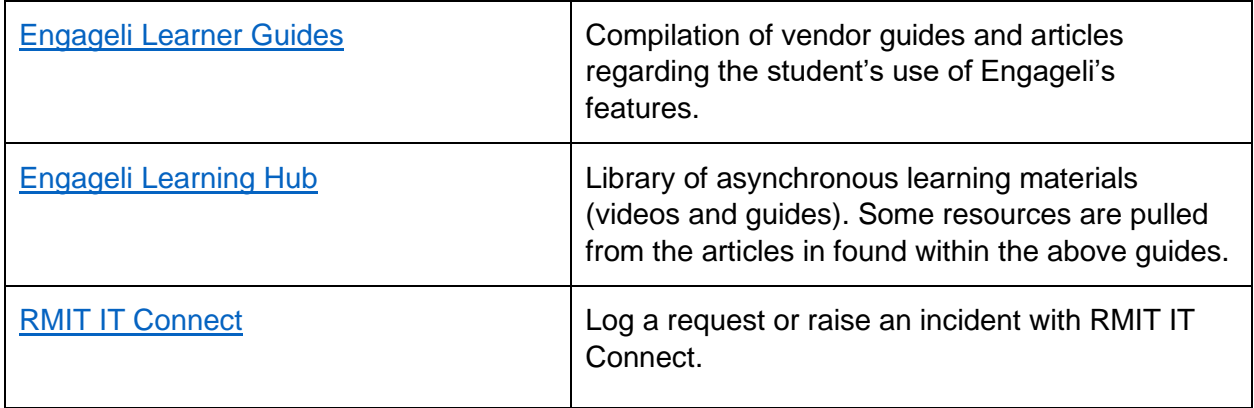